# TipTicker Help

## Main

## ## Introduction

TipTicker is an application to visualize incoming token tips from users on the adult broadcasting platforms

- ⦁ Chaturbate
- ⦁ Stripchat
- ⦁ others will follow ...

This is done by receiving the corresponding chat messages from the public chat and converting them to animations which are added to the video stream.

## **## Overview**

At the first usage of TipTicker it must be initialized to become fully functional. The major settings can be done by starting the Start Assistant. This Assistant guides through the necessary steps in an easy and convenient way.

After the first setup steps are done it is necessary to connect TipTicker with your broadcasting software. In this document we use OBS to show the needed steps. For all other types of broadcasting software the needed actions should be similar.

## ## First settings after you have started TipTicker the first time

After you have installed and started TipTicker for the first time it shows up like below and you have to tell the application some essential information. Without these it will not work.

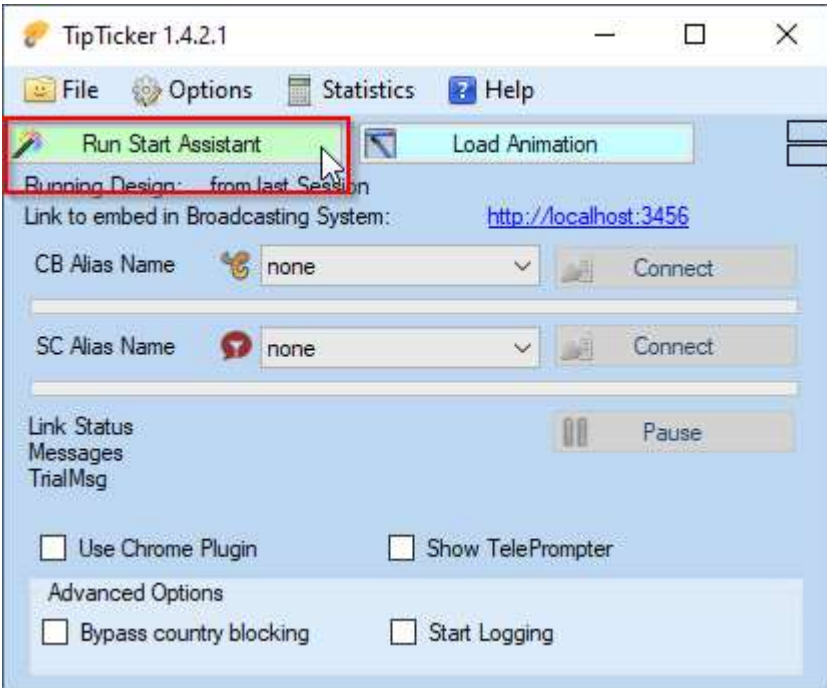

TipTicker during first start ...

To have a smooth and easy start it is highly recommended to use the Start Assistant. Simply click on that green button

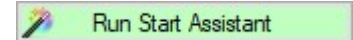

If you provide all needed information to this assistant you are ready to go in a few minutes.

## **## 5 easy steps and a few clicks**

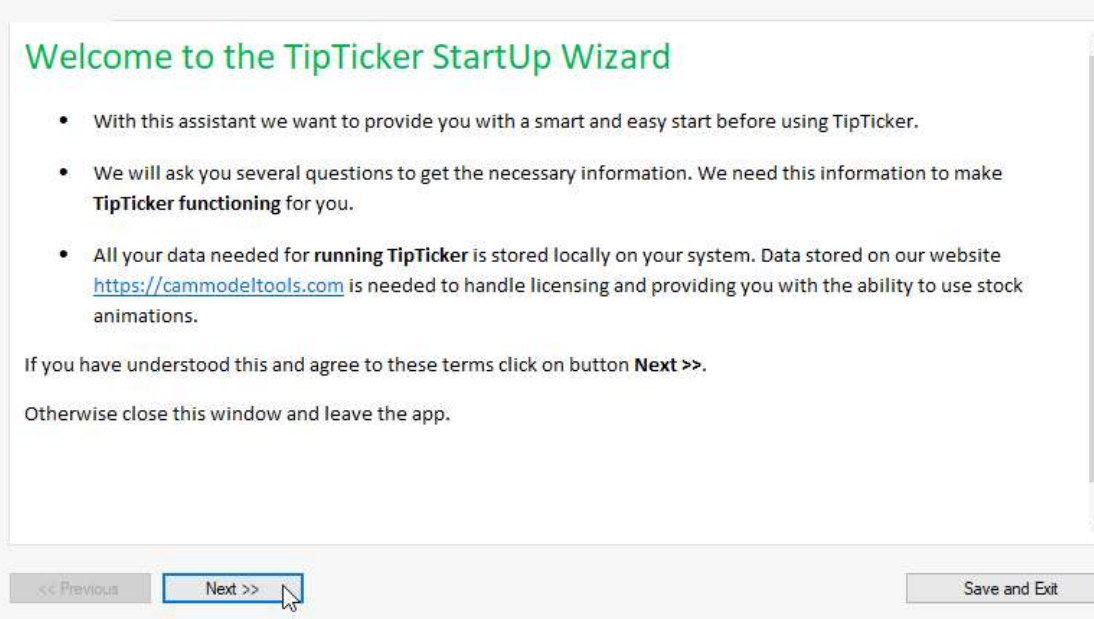

Welcome screen of the assistant ...

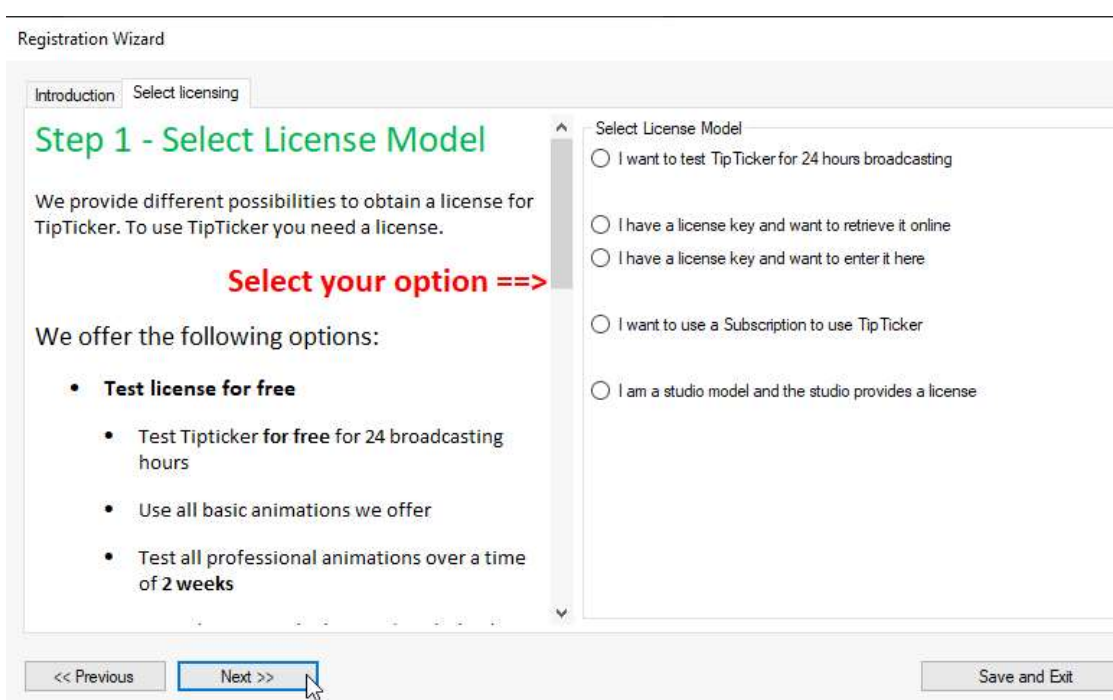

Step 1: Select the appropriate License model ...

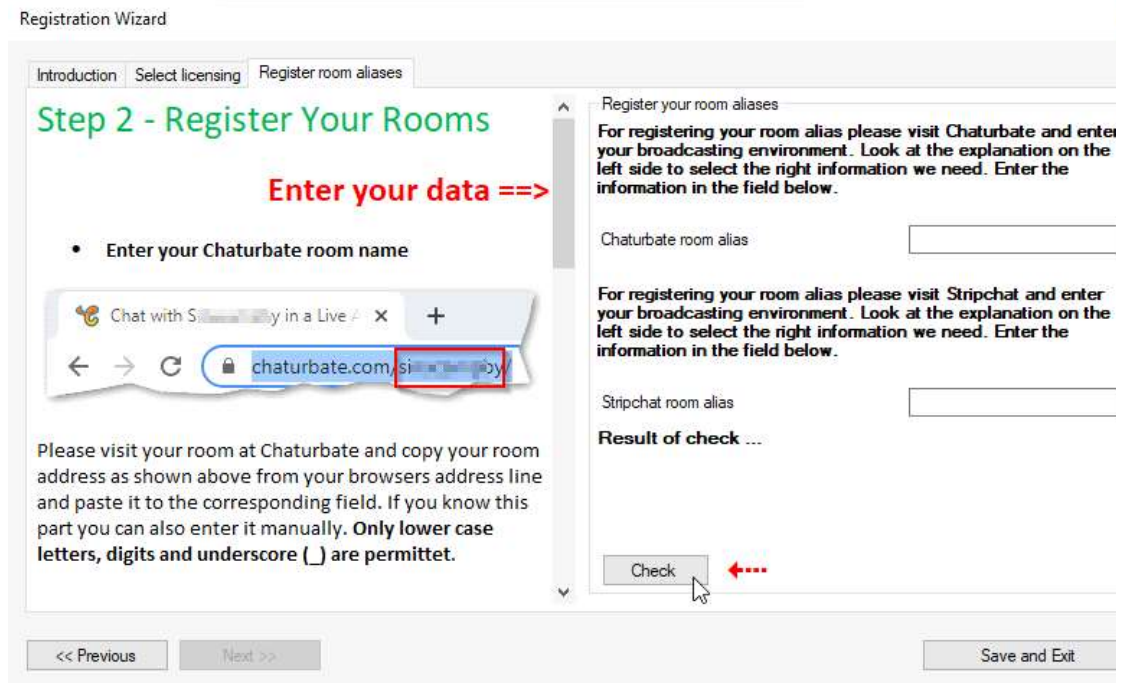

Step 2: Enter your room aliases of the platforms ...

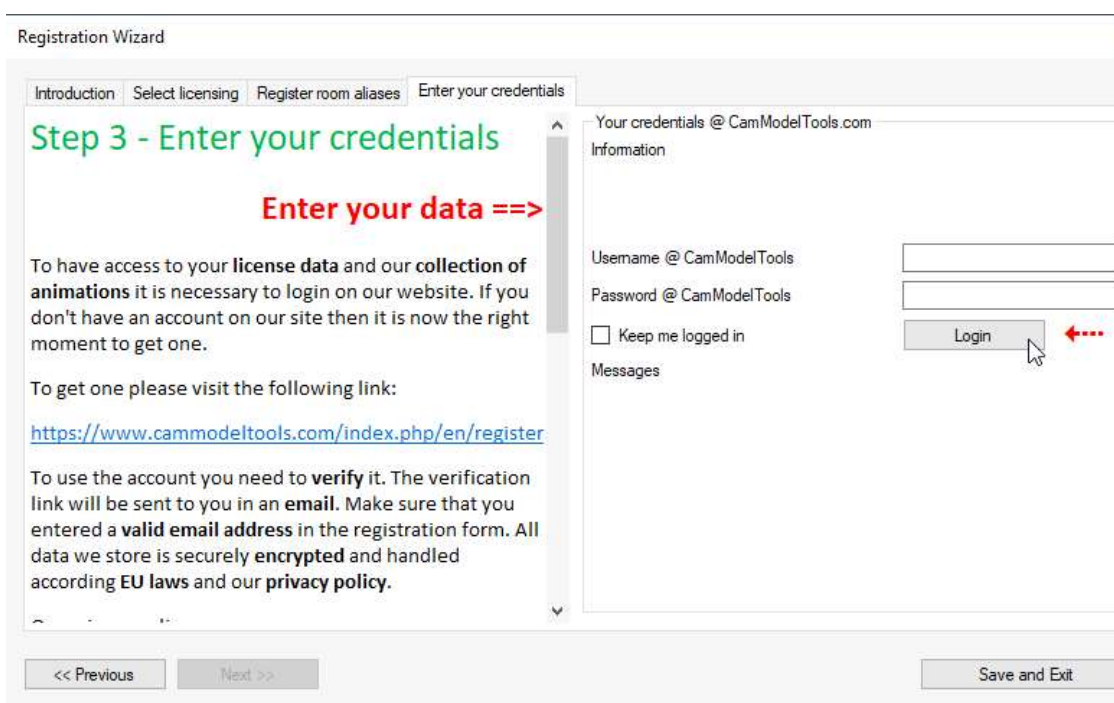

Step 3: Login on our site to access your license data and have access to our collection of ready-made animations.

Registration Wizard

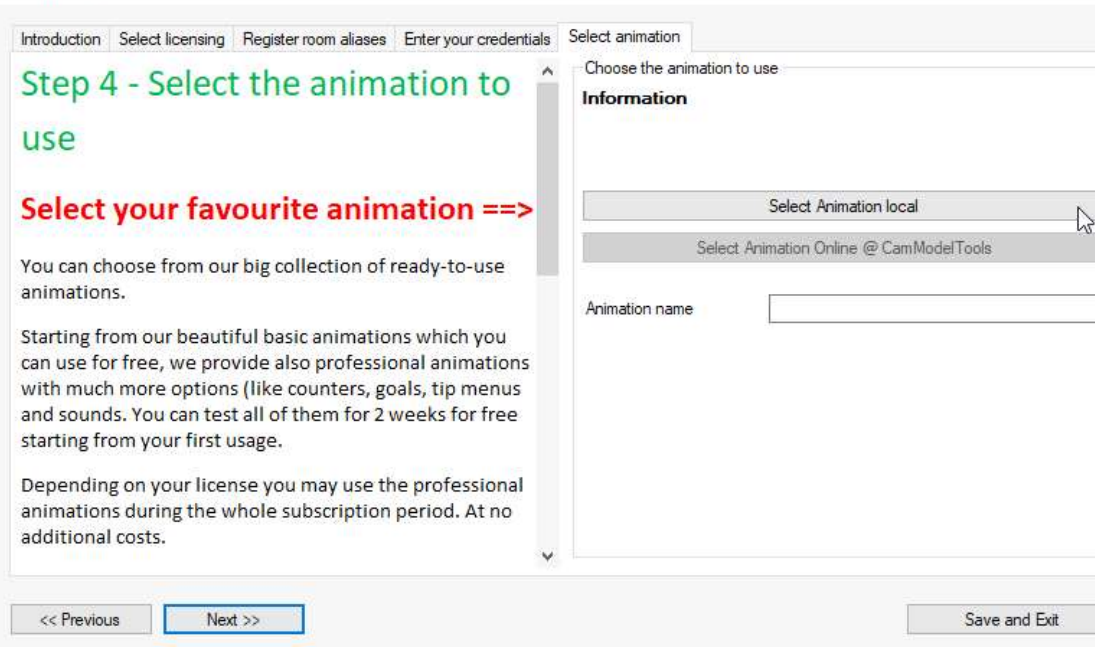

Step 4: Select the animation to use, either local or online from our site.

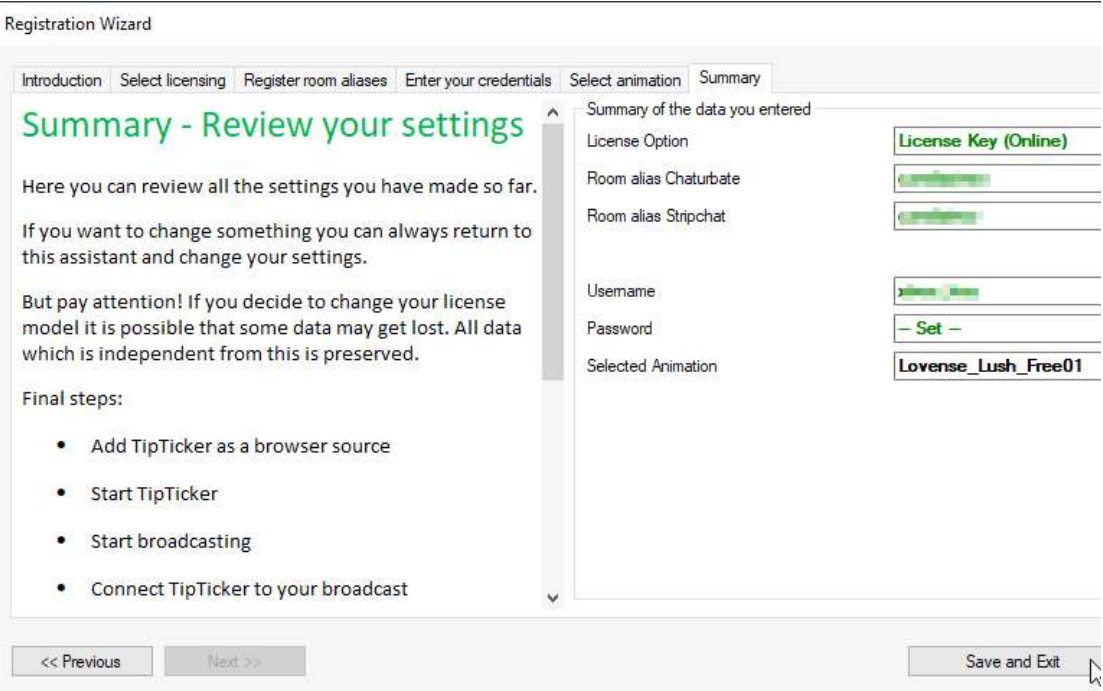

Summary: Review your settings. If all is correct you can click on the button

Save and Exit

TipTicker will now configure itself and gets ready for the first usage. This process will take some seconds. If the animation you selected to use gets loaded, you will be prompted by a license-accept-screen.

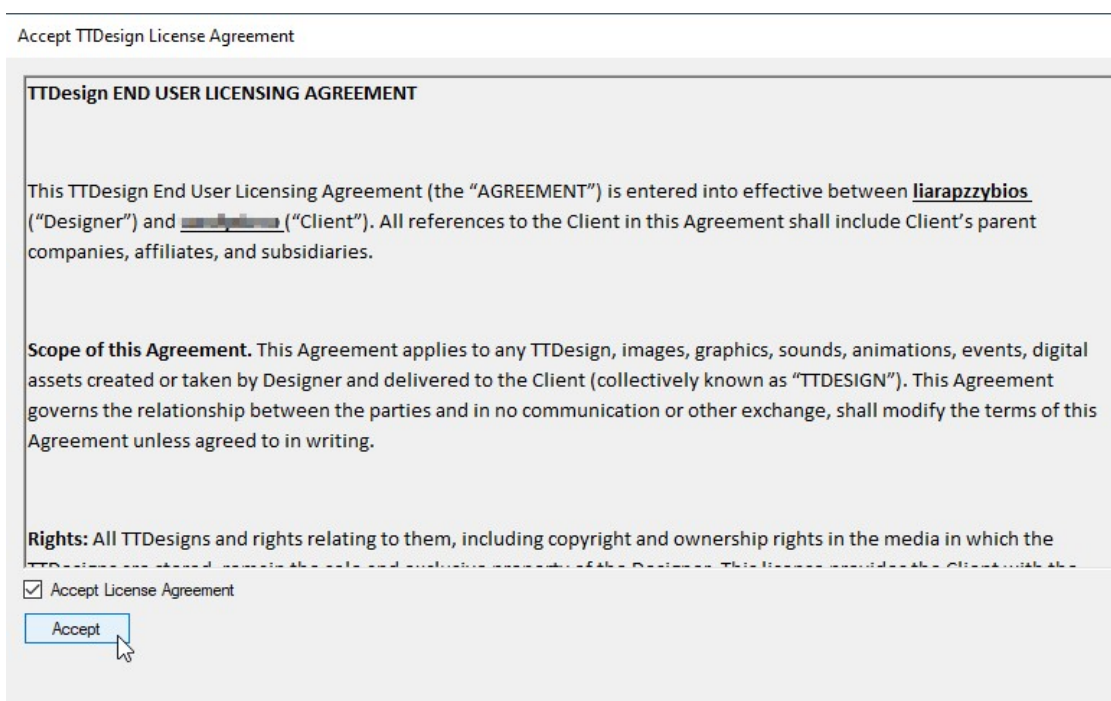

Please check the checkbox "Accept License Agreement" and click on the button

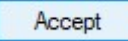

After you have completed the Start Assistant TipTicker is ready for use. Depending on which version you are using TipTicker looks slightly different:

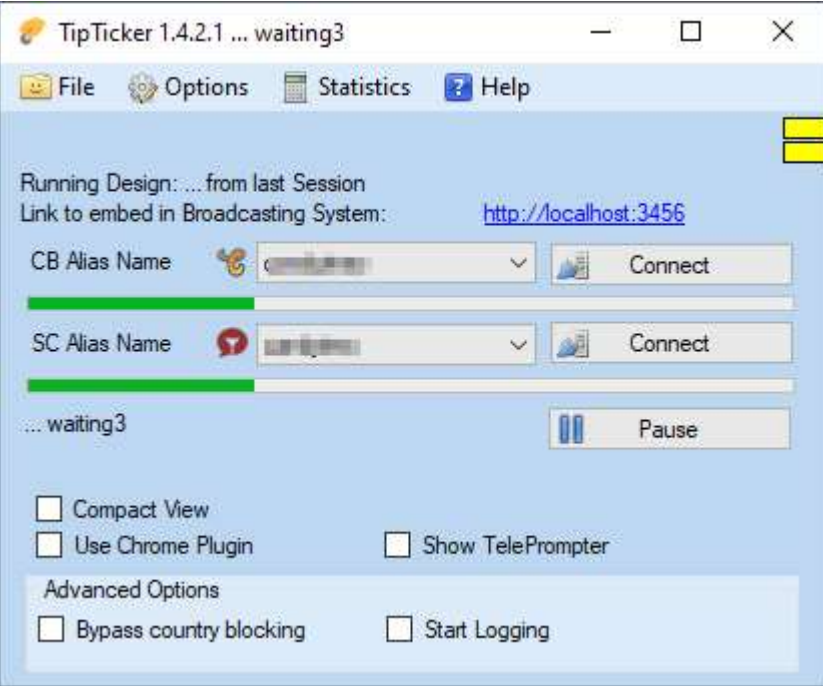

Professional version (additional options and the possibility to switch to the compact view)

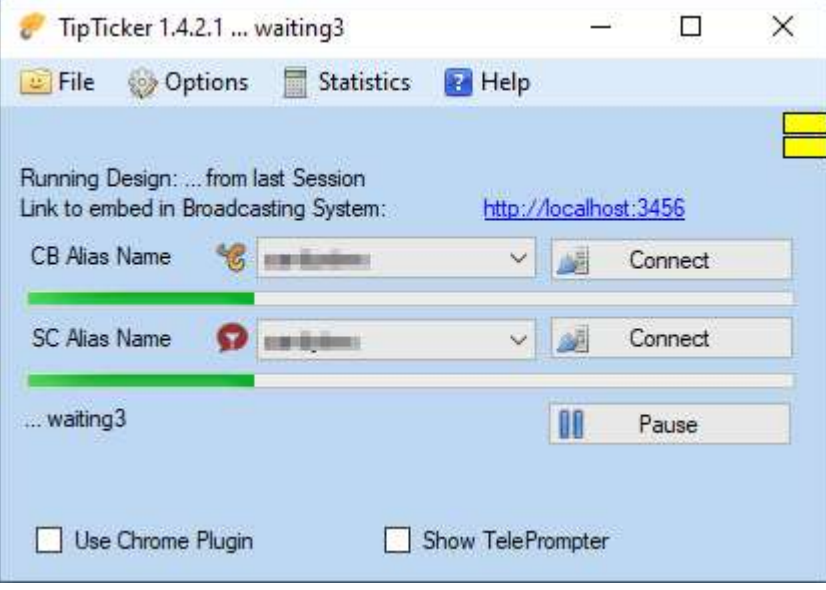

Basic version

## Add TipTicker to OBS

- ⦁ Start TipTicker (should already running ...)
- Start OBS
- ⦁ Add browser source to the list of Sources

Add a browser source to OBS

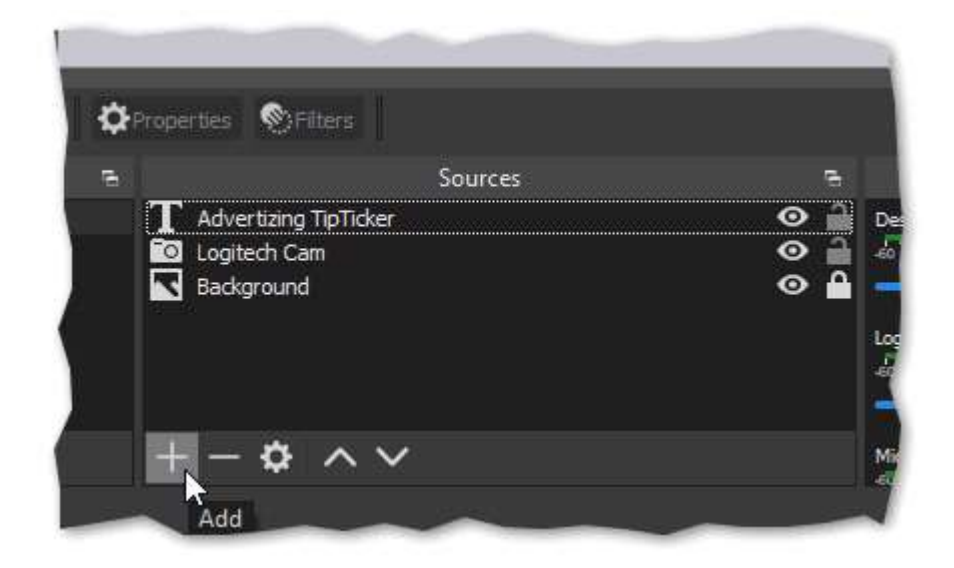

Locate the "Sources" widget in OBS ... and click on the plus sign below.

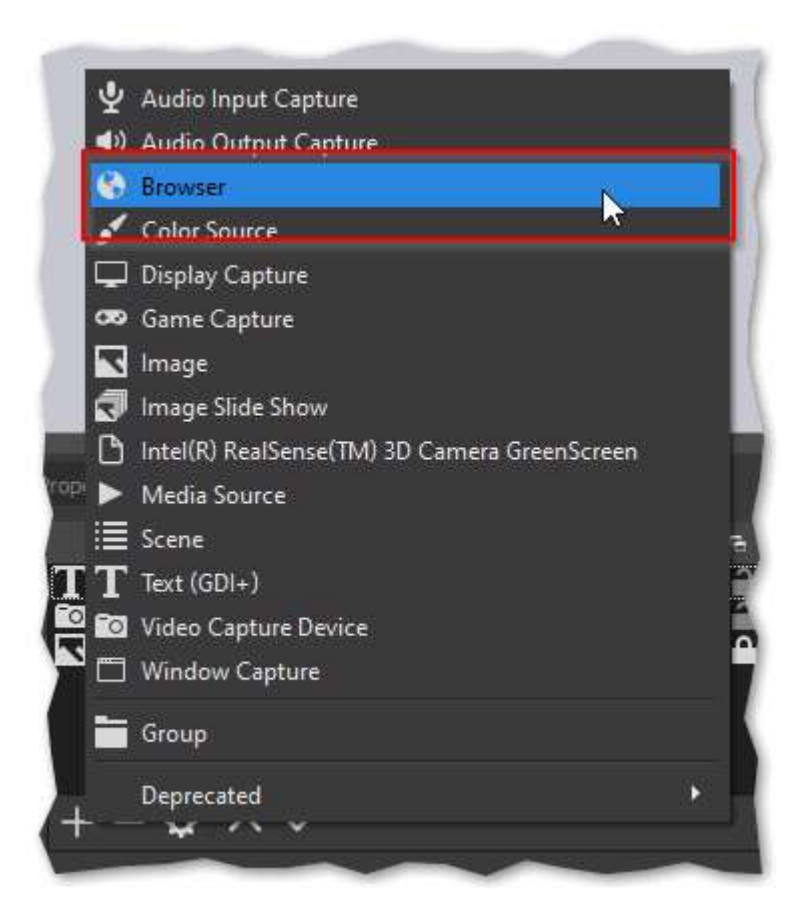

In the popup screen click on Browser like shown above.

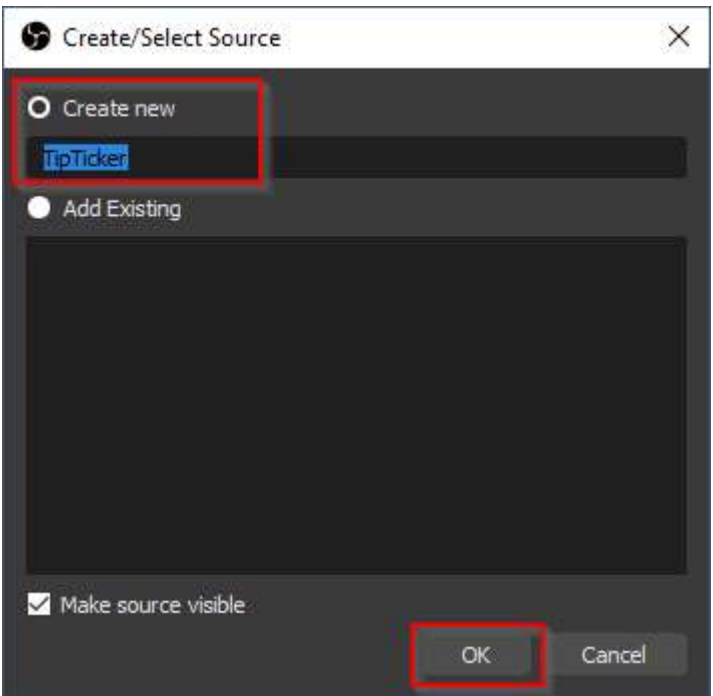

Name it TipTicker (or something else, the name doesn't matter) ... then click on OK.

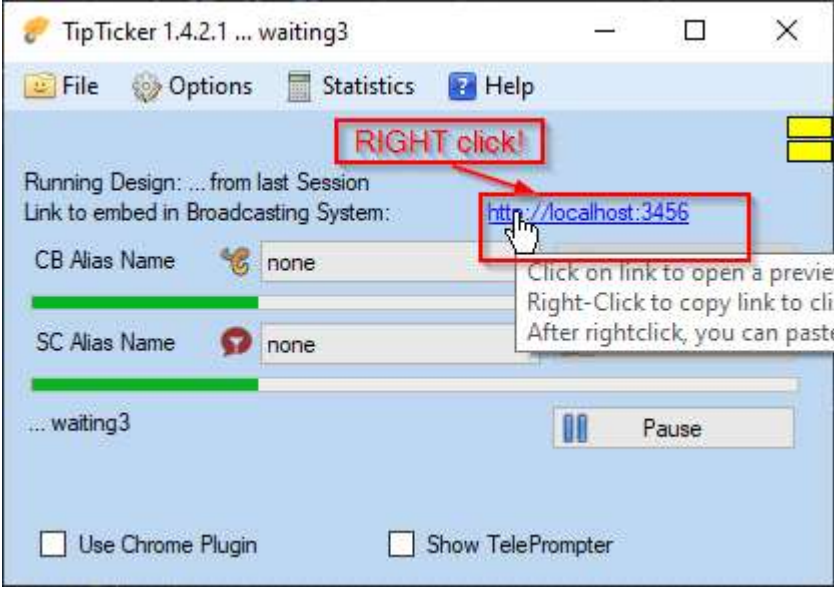

Then switch to your running TipTicker and right click on the link shown above. This copies the link to the clipboard.

Alternatively you can also enter it in OBS manually. In most cases this link is as follows:

http://localhost:3456

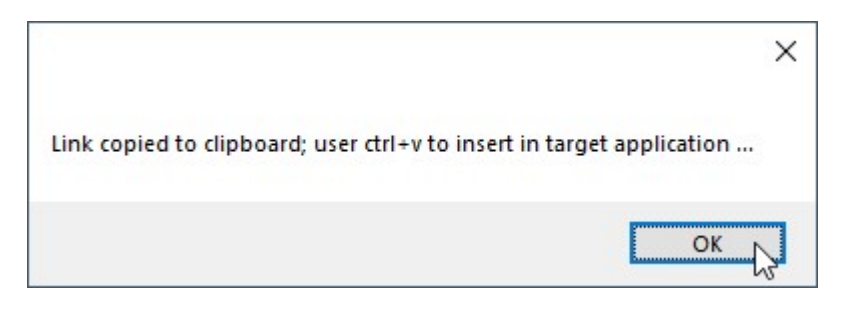

After your right click you get a message about the success of copy.

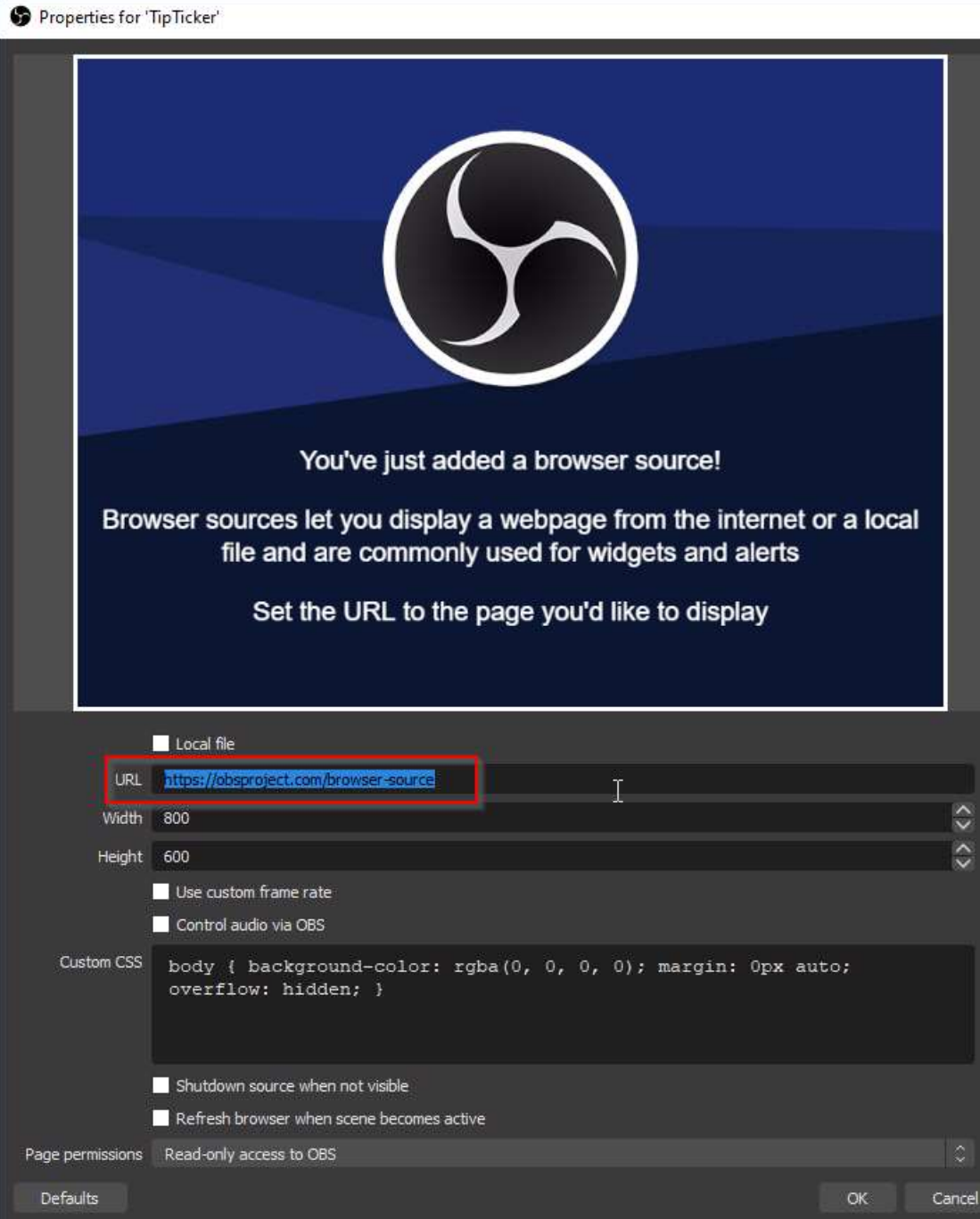

In the red box you see the standard entry which gets added by OBS itself. This value needs to be replaced by the one of TipTicker. So remove all characters in the box URL.

**## Recommended settings in OBS** 

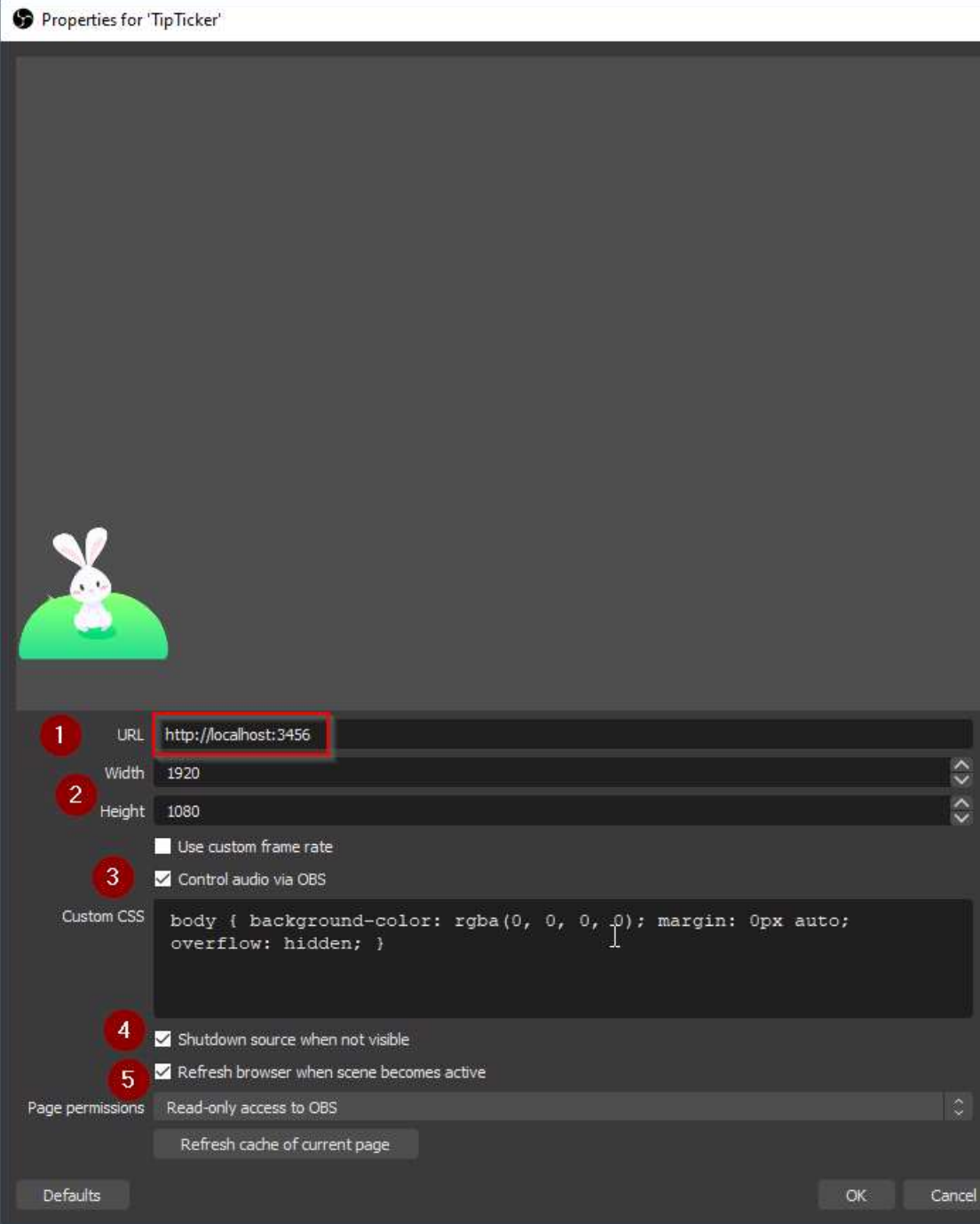

Above you see the recommended settings in this screen:

- 1. URL: http://localhost:3456
- 2. Width and height set to full HD 1920 x 1080 (1080p). You can set this to any desired size which fits to your streaming setup.
- 3. Please check the checkbox "Control audio via OBS. Doing so gives you the ability to control the volume of animations with sound.
- 4. Please check "Shutdown source when not visible". This has the effect to refresh the

content immediately when the source becomes visible.

5. Please check the checkbox "Refresh browser when scene becomes active. This also has the effect to update the browser source when you switch to this scene.

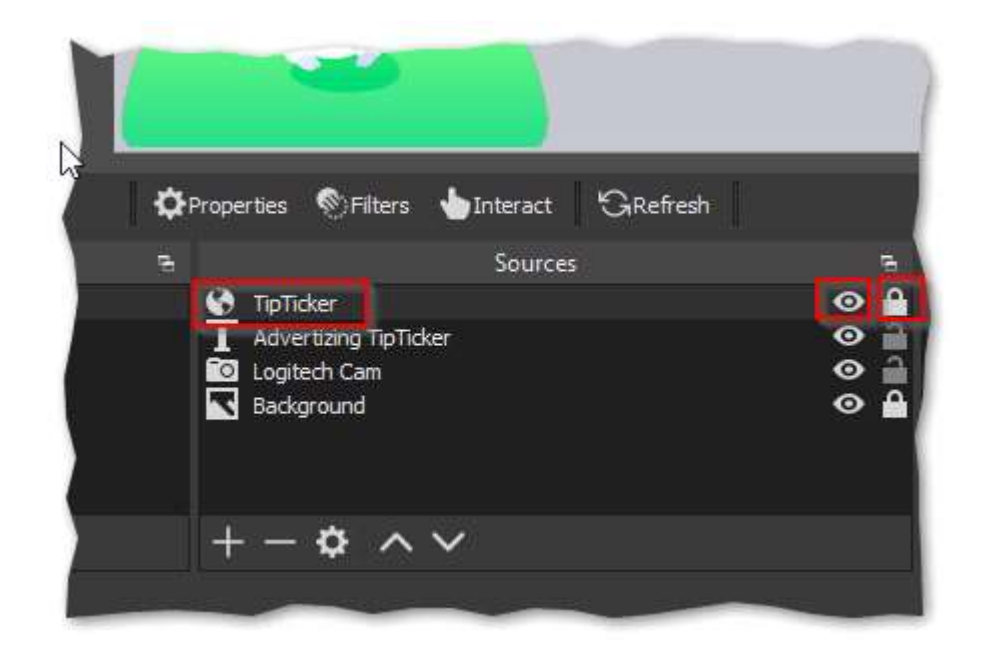

Here you see the result. Please make sure the new source is on top of the list, as it should overlay all other sources. Due to the transparent background of the TipTicker source, all other sources remain visible. Please make sure that the new source is visible by checking the eye symbol on the right.

If in any case the browser source gets not refreshed or does not show the animations (e.g. because you have (re)started TipTicker after OBS) it will help to click on the eye symbol twice, to make it invisible and visible again. If you have set up the source as recommended this procedure will make it working as expected.

## ## Details of the TipTicker Main screen

After starting TipTicker you might see a login popup.

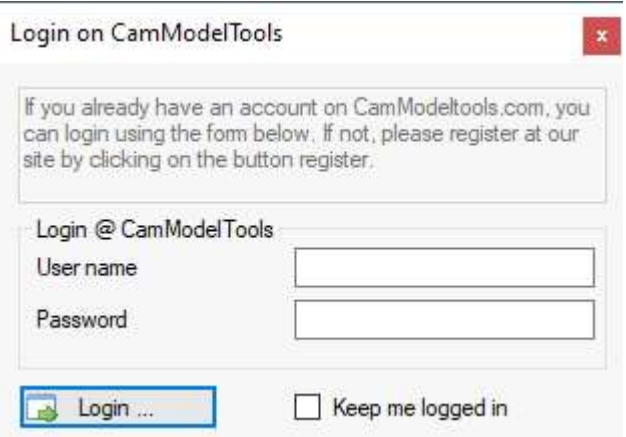

If you wish to login at https://cammodeltools.com enter your username and password and click on the login button.

If you do not want to login close this screen.

Logging in to our site has several advantages:

- ⦁ Access our collection of premade animations
- ⦁ Save your own animations in a secure space
- ⦁ Test or use our professional animations (depending on your license)

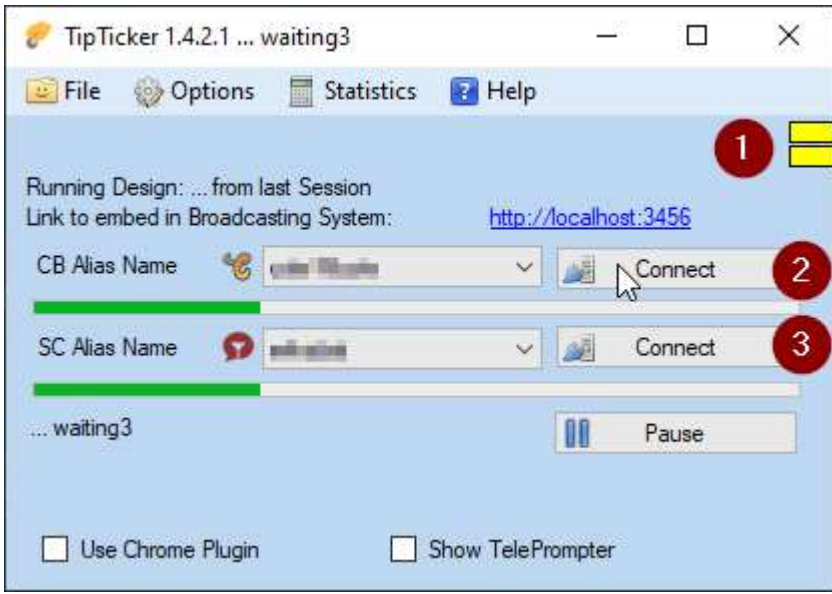

TipTicker in ready state:

In the two dropdown boxes you will see your platform aliases like you have entered them in the Start Assistant.

The following elements of the screen are essential to use the application:

- 1. Status signals: These show the connection status of each platform
- 2. Chaturbate Connect button: Click on this button to establish a connection to your Chaturbate broadcast. You can start the connection even before you start with your show. TipTicker waits for you and completes the connection if you get online.
- 3. Stripchat Connect button: Click on this button to establish a connection to your Stripchat broadcast. You can start the connection even before you start with your show. TipTicker waits for you and completes the connection if you get online.

Meaning of the different colors of the status signals:

- a. red: Internal error; something strange has happened in TipTicker. Restart the app and try again. Most common cause for this status: You did not register a valid platform alias. At least one is necessary. If problem persist contact us at store@cammodeltools.com.
- b. yellow: Everything is ready but no connection is made. TipTicker is waiting to establish a connection to your broadcast.
- c. green: Connection established and TipTicker is receiving data.

The progressbars below each platform connection show the progress while establishing the connections.

Thats all you need to know in most cases. You should have now a working application.

#### ## Other element of Main screen

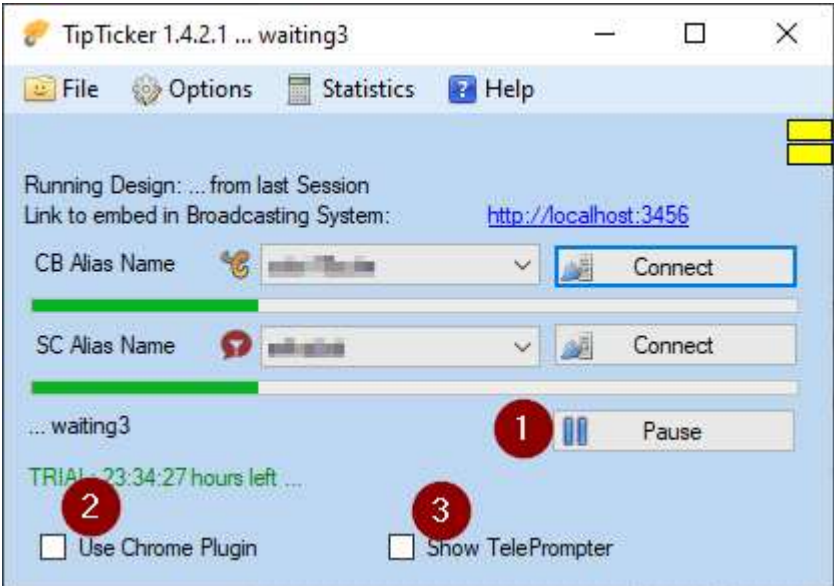

1. Pause button: Stops the triggering of animations; this is useful in private shows etc.

if you don't want disturb the user.

- 2. Use Chrome Plugin: If you want to use our Chrome plugin to receive the chat data (description below) you must check this option. This plugin is useful if you want to receive private messages too, e.g. if you want to show them in TelePrompter.
- 3. Show TelePrompter: TelePrompter is a neat application, built-in into TipTicker (description below), which shows you all chat messages (at the moment only from platform Chaturbate) in a separate screen.

#### ## Menus

#### ## File menu

Depending on the actual status of TipTicker you will find different active menu items in the File menu.

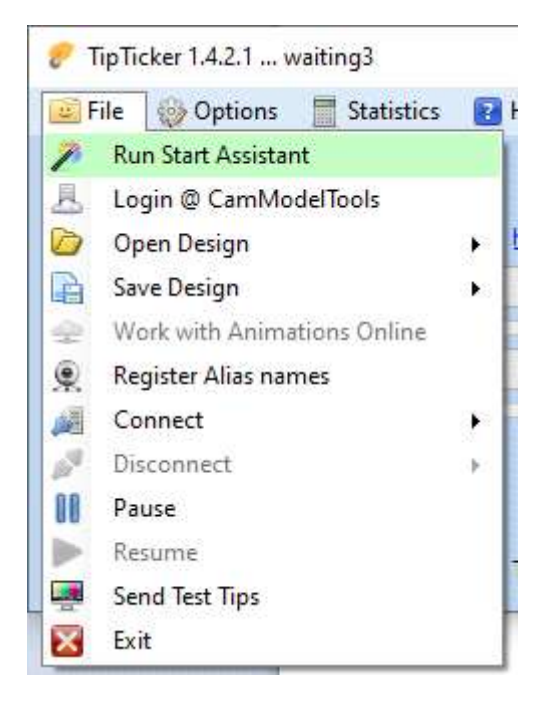

Explanation from top to bottom

- 1. Run Start Assistant: Does what it says ... guides you through the process of making essential settings in TipTicker. Use it again if you want to change the license model. E.g. if you want to upgrade from Trial usage to a licens key.
- 2. Login @ CamModelTools: If you decided to stay offline from our site then you can login to load one of our animations. You can also save your actual animation online.
- 3. Open Design: Opens a TTDesign-file. In general these are the control documents for the animations. If you want to change your actual animation open another one, either local on your system or online from our site.
- 4. Save Design: This packages your actual Animation including all settings and counter

values to a TTDesign-File. Depending if you are logged in to our site you can save it locally or online.

- 5. Work with Animations Online: Available if you are logged in to our site. This option gives you the ability to change different attribute of your own animations that are stored at our site. (detailed description below)
- 6. Register Alias names: If you did not want to use our Start Assistant then this Menu option is place to go to register your platform aliases and do the management of your license. (detailed description below)
- 7. Connect: Does the same as the Connect buttons of the main screen. In the sub menu you can choose to connect to Chaturbate, Stripchat or to all at once.
- 8. Disconnect: Does the same as the Connect/Abort/Disconnect button on the main screen. in the sub menu you can choose to disconnect from Chaturbate, Stripchat or from all at once.
- 9. Pause: Has the same effect as the Pause button (for details see there)
- 10. Resume: If you have paused the display of incoming tips you can resume the processing here.
- 11. Send Test Tips: This is a neat feature to test the reaction of the animation to different tip amounts. A detailed description is available below.
- 12. Exit: Exits TipTicker by closing all active connections, shutting down local services and closing the application.

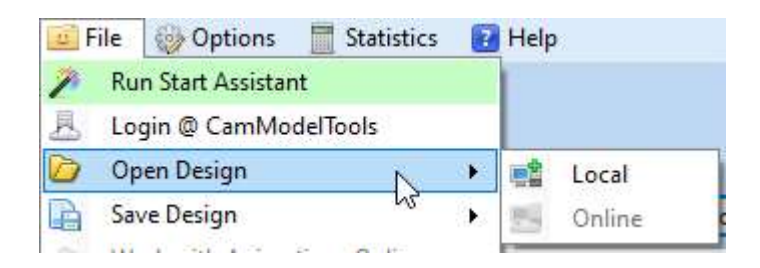

Open Design with the two options to open a TTDesign-file Local or Online

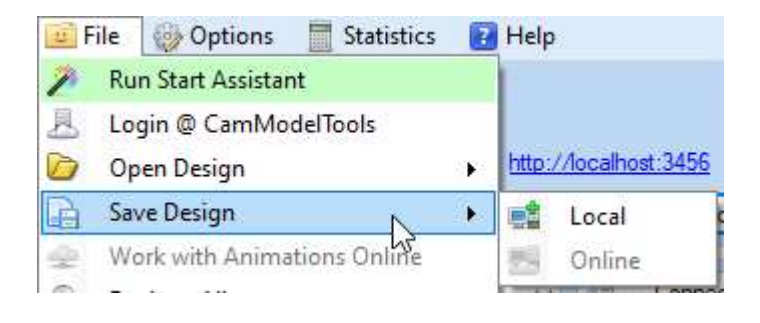

Save Design with the two options to save your actual animation as TTDesign-file Local or Online

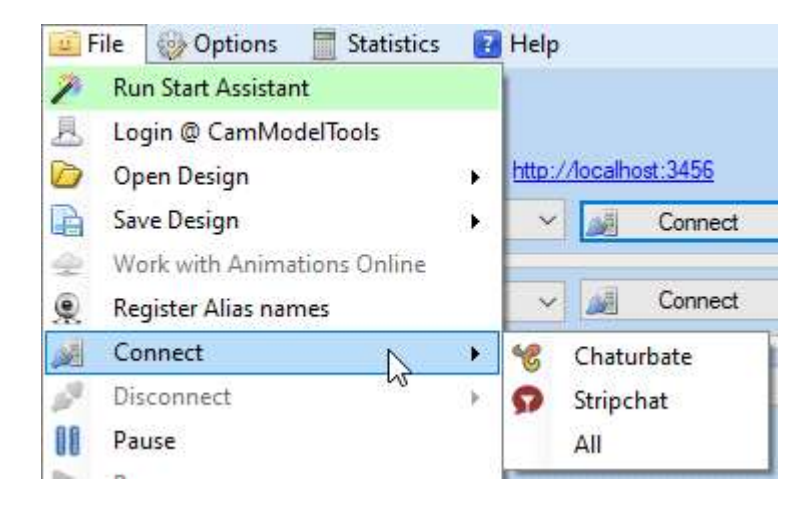

Connect options, Chaturbate, Stripchat or All

#### ## Options Menu

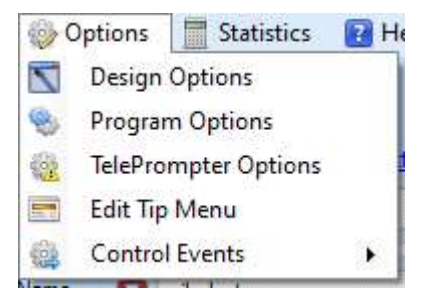

- 1. Design Options: If you want to change different aspects of your actual animation this is the place to go. Depending on your license you can change the design of message lines, timings of tip messages, counter values and texts. A detailed description is available in the help documents in that option screen.
- 2. Program Options: Opens the Program Options screen; here you can set different settings to control the application. (Detailed description below)
- 3. TelePrompter Options: Ste the TelePrompter options, transparency, font and colors of different message types. (Detailed description below)
- 4. Edit Tip Menu: An easy shortcut to set the Tip menu. You can set the tip amount which triggers the special message text and the text itself. This shows only the tip menu entries if the the actual animation provides a tip menu. (Detailed Description below)
- 5. Control Events: An easy way to activate or deactivate different classes of events. If your actual animation provides a tipmenu, but you don't want to use it in your

actual show, you can disable it here. The setting is stored in your actual animation.

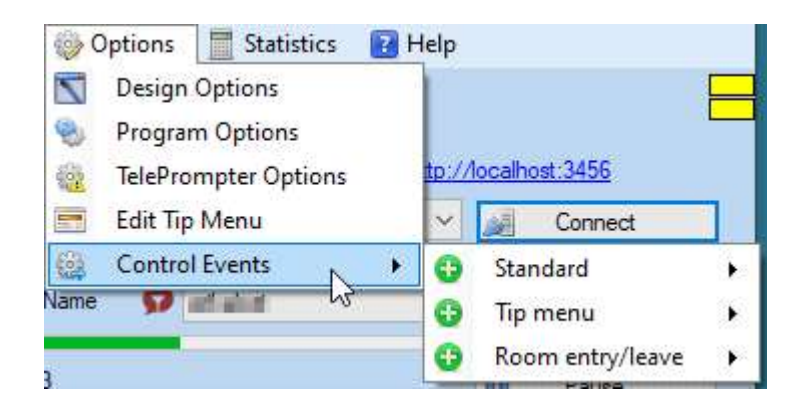

Cantrol Events: Standard (all events like incoming tips and the assigned standard actions), Tip Menu (all events assigned to a Tip menu) or Room entry/leave (all events assigned to room enry or leave)

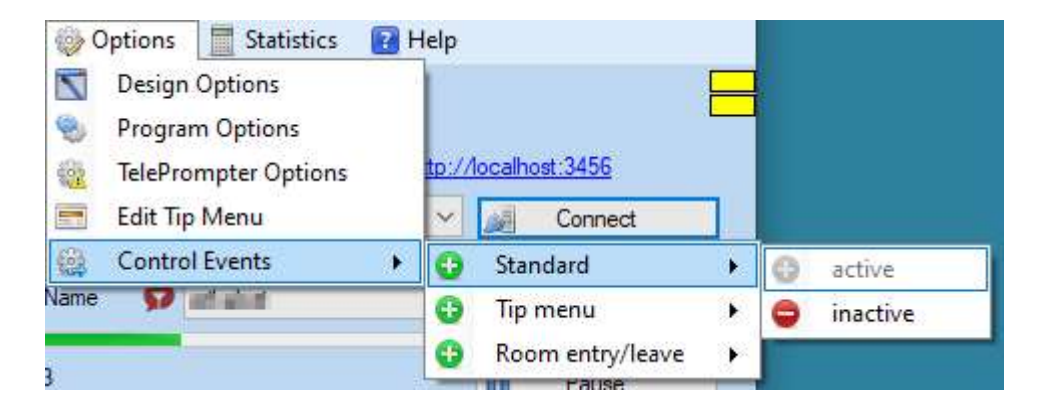

Click on inactive to inactivate the events or click on active to activate events

#### ## Status Menu

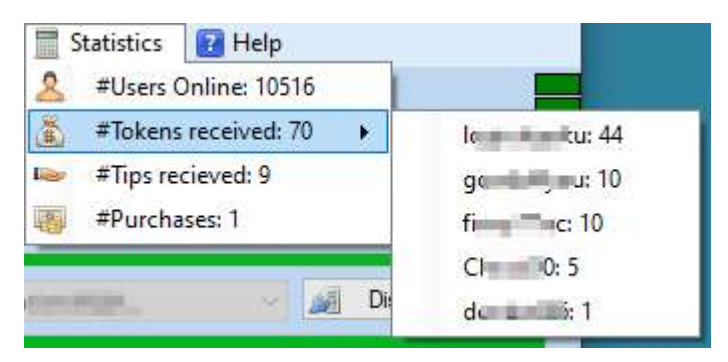

1. #Users Online: Shows the actual users count watching your show

- 2. #Tokens received: Shows the amount of tokens you received since the start of TipTicker and establishing the connection. In a sub menu you can see the sum each user tipped you so far. This list is sorted by the sum of token in descending order.
- 3. #Tips received: Shows the count of received tips.
- 4. #Purchases: Shows the count of purchases.

#### ## Help Menu

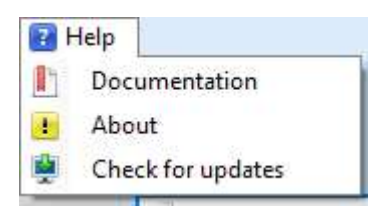

- 1. Documentation: Shows this help document.
- 2. About: shows the detailed version information about TipTicker
- 3. Check for Updates: Checks if there is a newer version of TipTicker available. If it finds a newer version it offers the possibility to update immediately or later. (Details about the update process below)

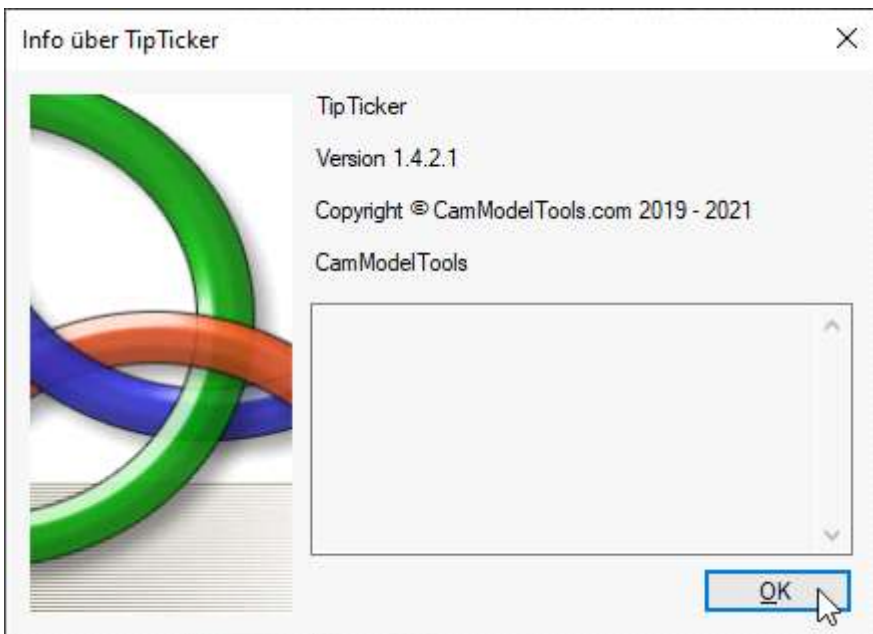

About screen

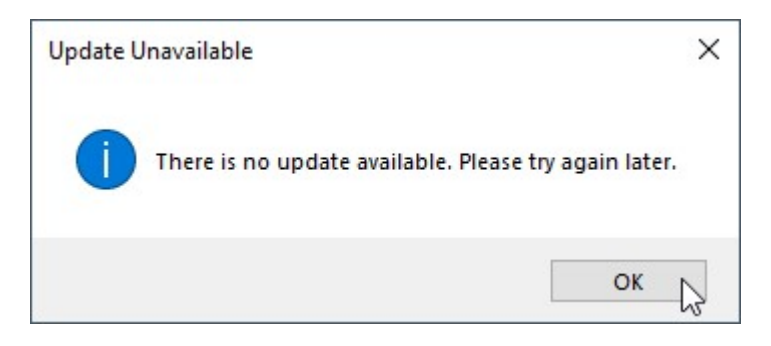

No update available

#### **## Advanced Options (Pro License only!)**

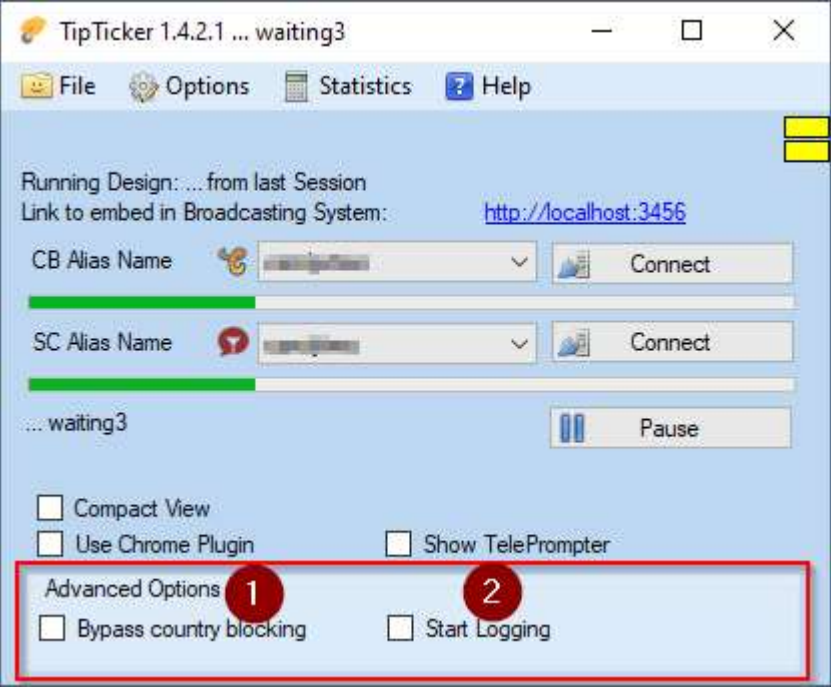

- 1. Bypass country blocking: Because TipTicker enters your show as an anonymous user the app will not find your show if you have enabled country blocking in the privacy settings of the platform. To get around this you have three options: Use the chrome plugin, switch off country blocking on the platforms and connect to your show (after successful connect you can set the country block again) or the easiest method: check the option "Bypass country blocking". This will route the session through our international network of proxy servers.
- 2. Start Logging: Checking this option will immediately open a logging screen. In this screen every transaction received by TipTicker will get logged. This gives you the opportunity to analyze all the tips and chat messages. Whenever you want you can mark the desired portion of log entries, copy them to you clipboard by pressing CTRL+c and paste it in whatever application you want. The collected data is simple text. After you close the application any data gets deleted from the log screen. To close the screen uncheck the logging option.

#### ## Program Options

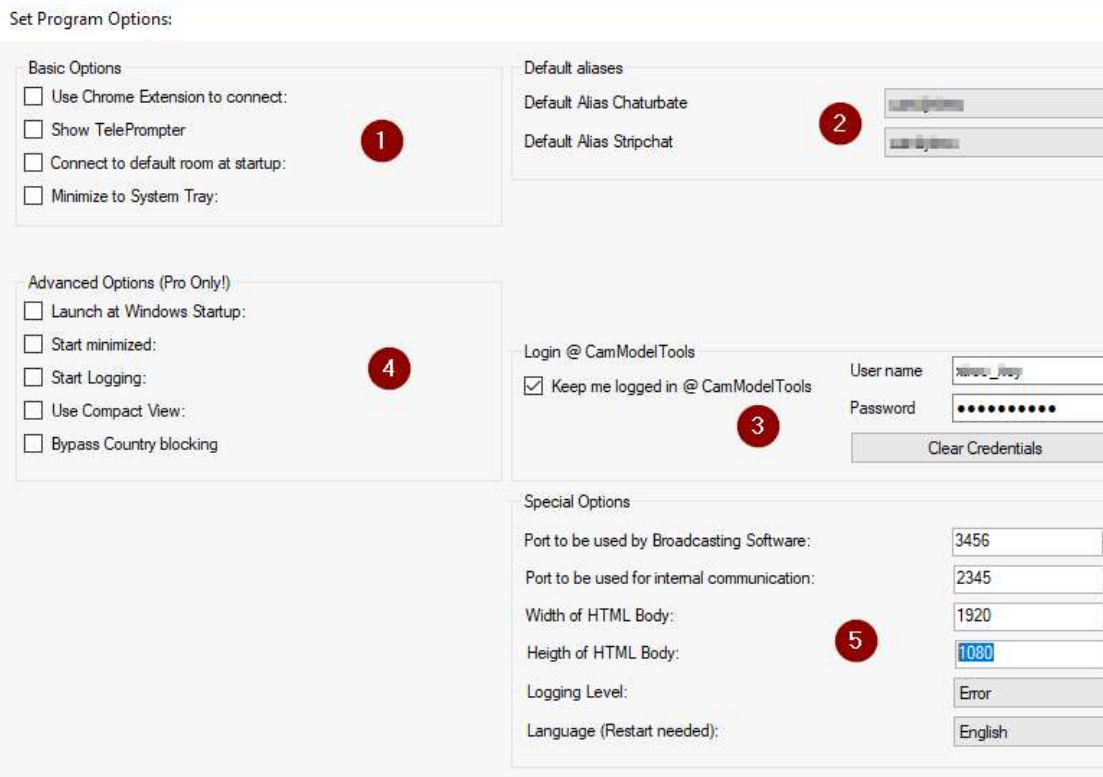

This screen shows several additional settings for TipTicker. Some of them are only available if you own a Professional license.

1. Basic Options

- ⦁ Use Chrom Extension to connect: This feature sets TipTicker to default to connect through the Chrome Plugin
- ⦁ Show TelePrompter: Shows TelePrompter always on start of TipTicker
- ⦁ Connect to default room at startup: If you have set the default aliases (see below) TipTicker will attempt to connect to your shows immediately after start.
- ⦁ Minimize to Sys Tray: If this option is set Tipticker minimizes to System Tray, the small info area on the right of the navigation bar.
- 2. Default Aliases
	- ⦁ Select the default alias names on each platform. This is mandantory if you want to use the autoconnect-feature. It also starts TipTicker with your alias names already

set in the dropdown boxes of the main screen

- 3. Login @ CamModelTools
	- Set, correct or clear your credentials to automatically login on our site.
	- ⦁ Clicking on button Clear Credentials will immediatle delete the stored data. After you have done this you need to login again at our site to access the animations online.
- 4. Advanced Options (Pro Only!)
	- ⦁ Launch at Windows Startup: Setting this option makes sure TipTicker gets always started when your system starts
	- ⦁ Start minimized: Setting this option makes sure that TipTicker gets started minimized. This is especially convenient if you have made all setting and do not have direct access to the controls of TipTicker. It is also useful if you check the option to automatically connect to the platforms and to start TipTicker at Windows startup. TipTicker will sit and wait for your broadcast and automatically connect to your shows. Simply fire-and-forget.
	- ⦁ Start Logging: Automatically opens the logging screen and starts logging at the start of TipTicker
	- Use Compact View: Resizes the Main screen to a smaller, compact size directly at the start of TipTicker
	- ⦁ Bypass Country Blocking: Automatically enables this option on the Main screen

#### 5. Special Options: These options shoud be only modified if you know what you do!

- ⦁ Port to be used by Broadcasting software: In very rare cases this port value is already used by another software on your system. Change this value only if you need it or if we recommend it. Setting this to the wrong values can render your network connections useless!
- Port to be used for internal communications: In very rare cases this port value is already used by another software on your system. Change this value only if you need it or if we recommend it. Setting this to the wrong values can render your network connections useless!
- ⦁ Width of HTML Body: Sets the width of the html page sent to your browser source in your broadcasting software.
- ⦁ Height of HTML Body: Sets the height of the html page sent to your browser source in your broadcasting software.
- ⦁ Logging Level: Default value is Error. This ensures that strange error messages get logged in a log file. Sometimes it is necessary to send us these information to fix the bug you might experience. Please do only change this value if we ask you to do so. The log files can get huge and waste system ressources.
- ⦁ Language (restart needed): Here you can select your preferred language. It defaults to your system language. TipTicker is translated to the following languages: English, Spanish and German (additional languages will follow)

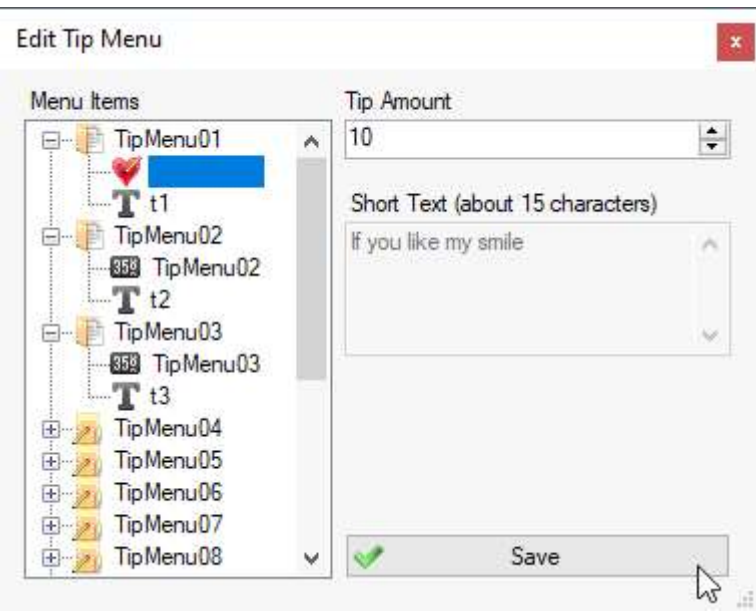

#### ## TipMenu

If your selected animation supports a Tip menu you can easily change it here.

On the left pane of the screen you will see a tree of possible menu items. If you expand an item you will see two sections:

Click on the heart-symbol and you can change the amount of tokens to to trigger this menu item.

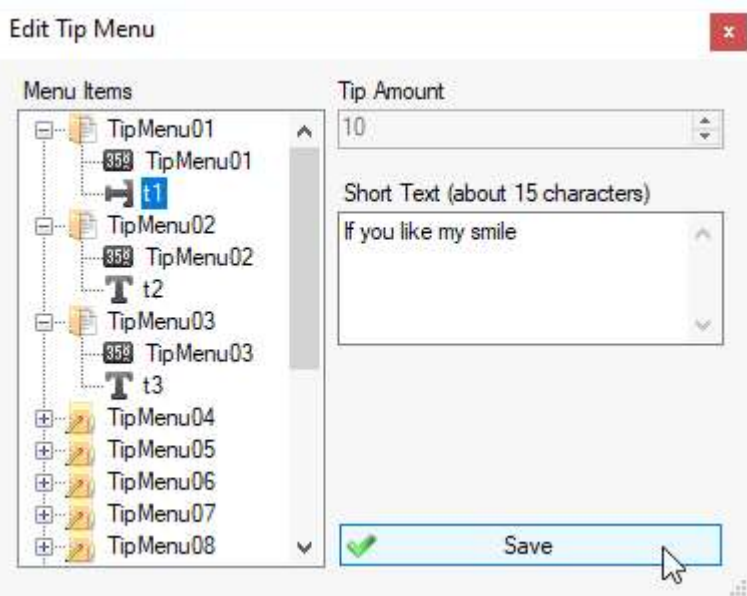

Click on the T-symbol opens the Text area. Here you can change the desired test to show up in the animation if a user tips that amount of tokens. These texts should be rather short so the will fit in the assigned images.

Click on the Save button to store the changes to your active animation. This will close the screen.

#### ## TelePrompter

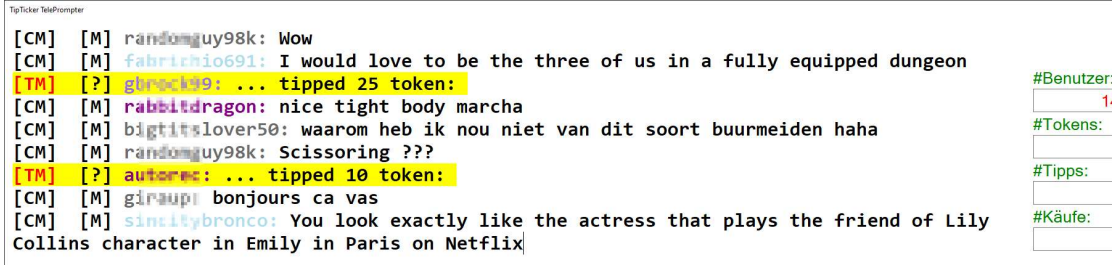

Example screen shot of TelePrompter in action. This image is resized due to the limitations of this help document. The real size occupies one third of the screen height and it is 1920 pixels wide. The font size is 24 pt. You can easily read all the chat messages during your performance, even if the monitor is placed more distant.

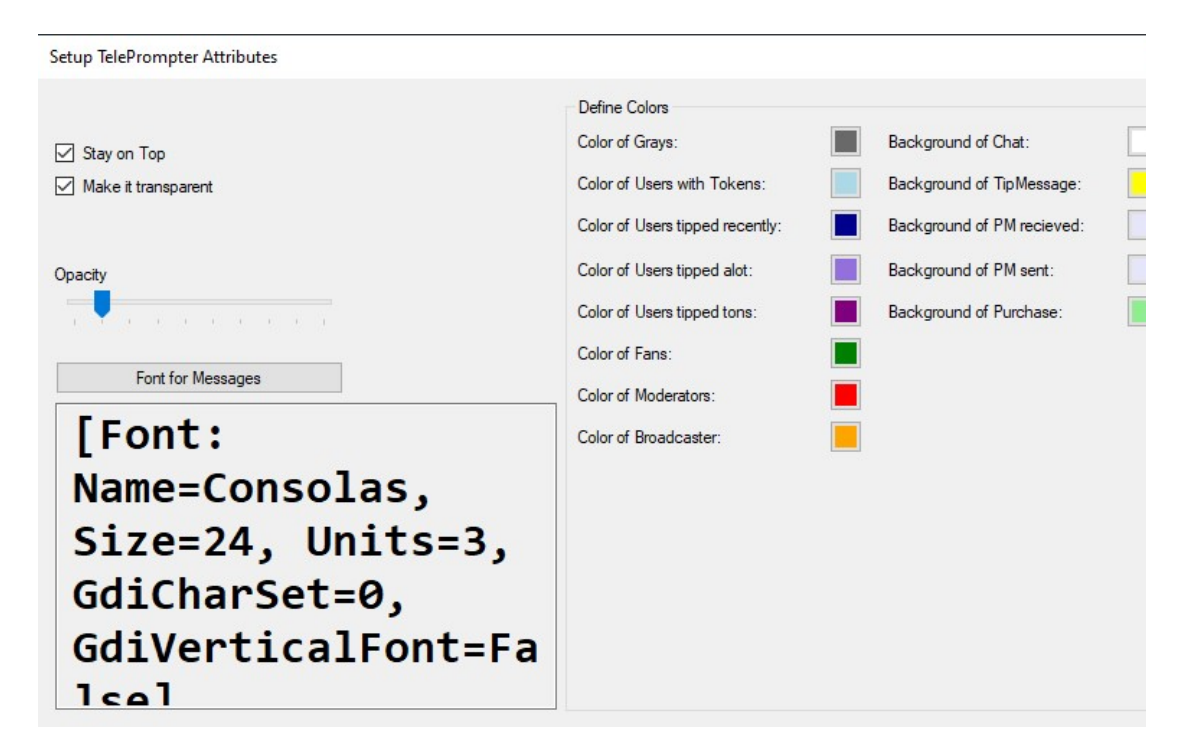

In TelePrompter Options you can set the font, the size and the color of different types of chat messages. The defaults ar set to mimic the standard Chaturbate color theme.

Additionally you can make the screen sticky, so it always stays on top of other applications.

You can set the background of the screen to transparent. In transparent mode even clickthrough to other applications below TelePrompter is possible.

With the slider you can set the opacity of the messages. A value of about 80% is a good starting point.

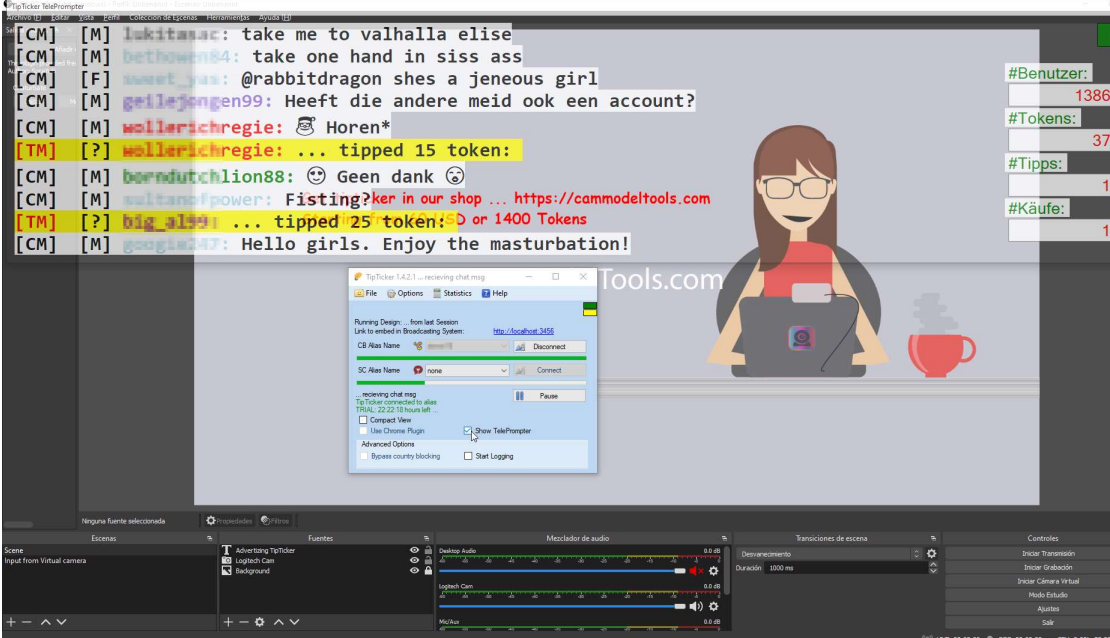

TelePrompter in transparent mode above OBS monitoring screen. You are still able to control yourself during performance and can clearly read incoming chat messages.

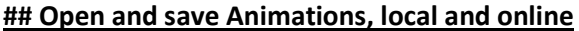

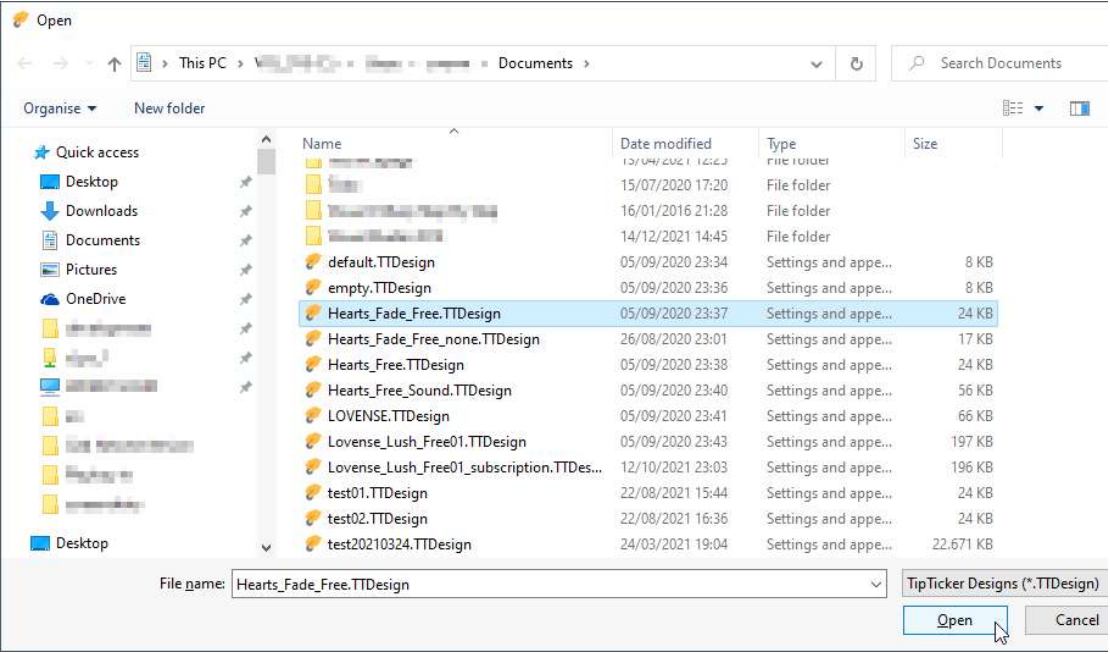

If you click on Open Animation --> Local you will get the above shown open dialog. It always starts in "Your Documents". Some very basic animations get delivered with the installation of TipTicker. If you like then try them. Select one of the available TTDesigns and open it in TipTicker.

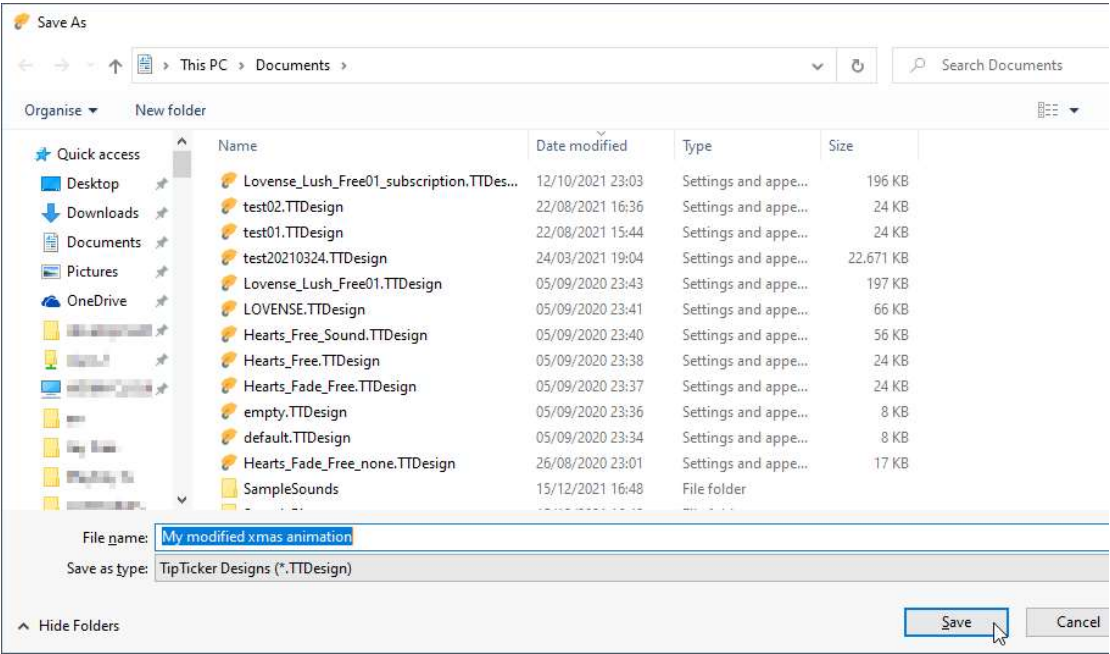

The Save As dialog gives you the ability to save your current animation. This will save all changes you have made to the animation, all counter values.

Enter a unique name and click on button Save. At a later time you can open this saved animation again.

Using this dialog is especially useful if you develop your own animation using the Design Options dialog.

#### FrmOpenRmtDesigns

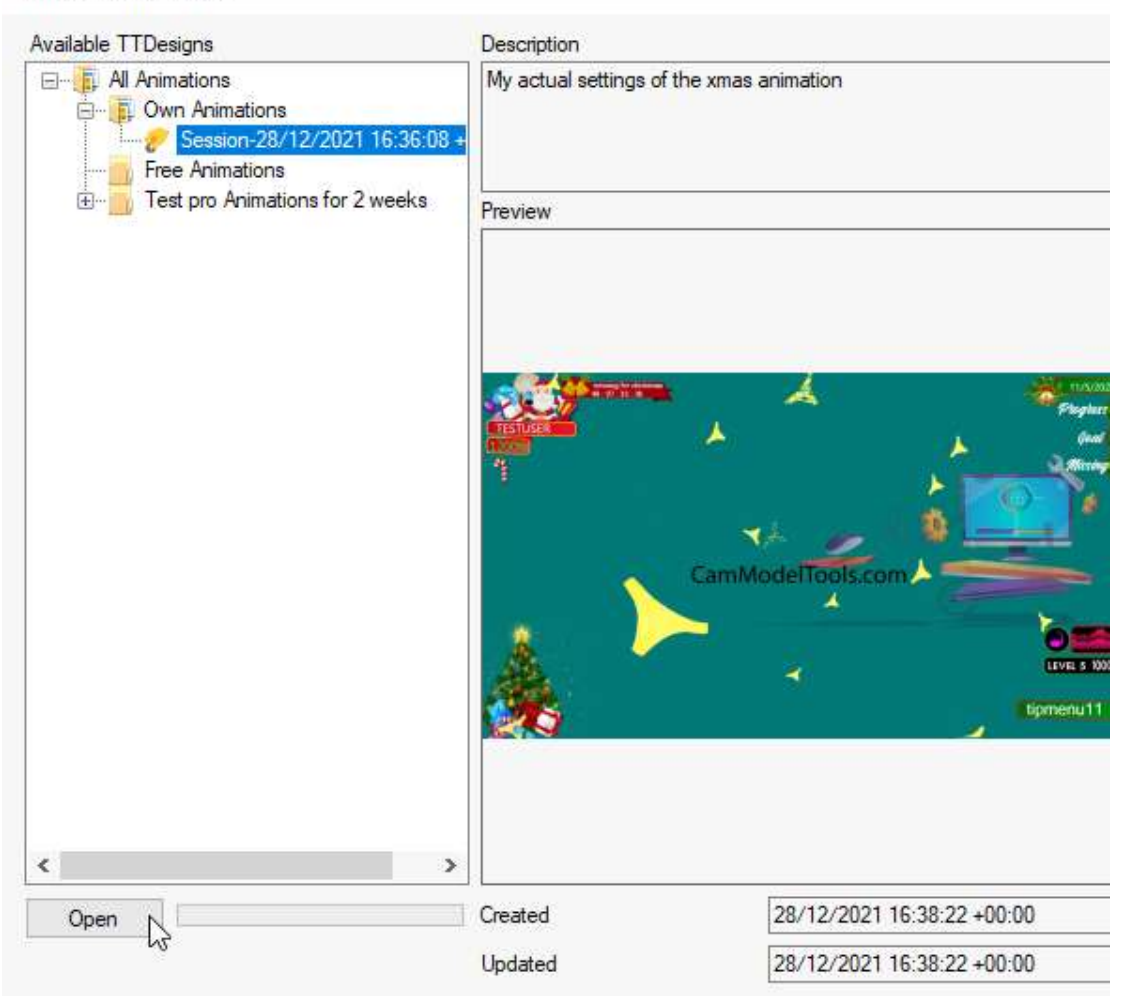

Open --> Online opens the above dialog. Depending on your license it gives you access to our collection of stock animations and you own ones if you have saved them online (see below).

If provided you will see a preview image of the animation, a description and timestamps of the creation and update time.

If you click on button Open, the selected animation in the left pane get loaded to TipTicker. Depending on the size this will take some seconds. If the loading completes the screen closes automatically.

After TipTicker has completed the loading process the animation is ready to use.

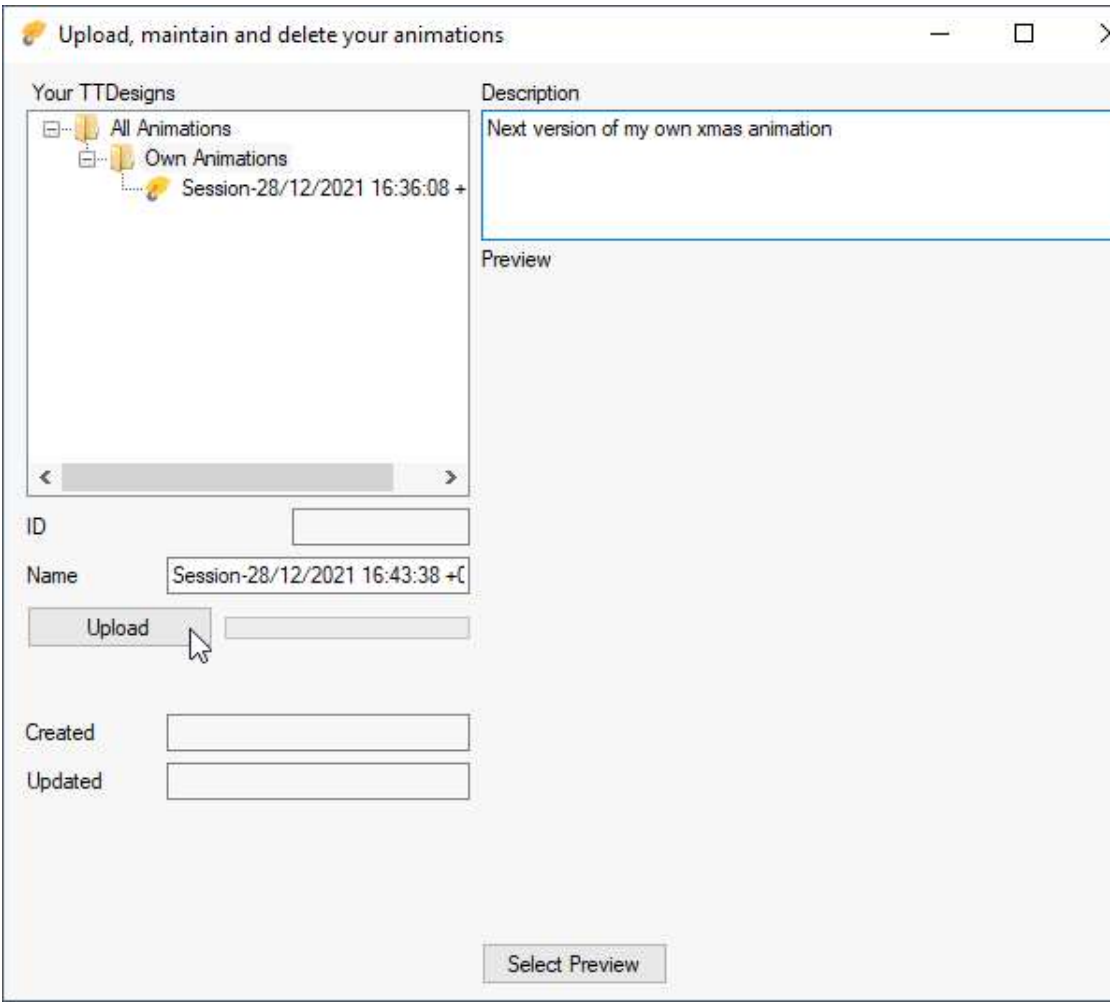

Save --> Online shows the above dialog. The name of the animation to upload is preset by TipTicker and is only a suggestion. You can set your own name by overwriting the Name.

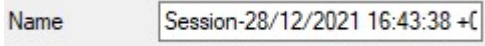

Enter your own name

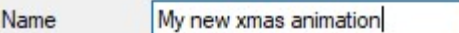

Enter some descriptive text

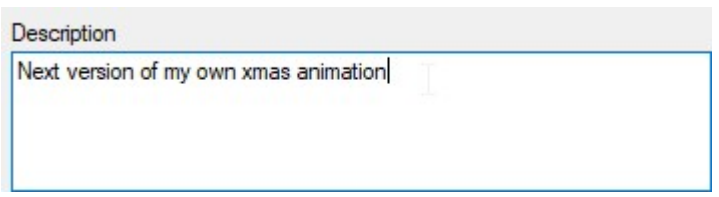

Select a preview image (if available, optional)

Select Preview

Clicking on the Preview Button displays an Open File Dialog to select the preview image. Navigate to the folder with you image or screen shots and select the one you like. Supported image formats are JPEG and PNG.

A click on the Upload button starts the uploading process.

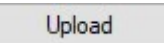

As long as the marquee is running the upload is still in progress.

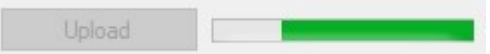

After completion of the upload this dialog closes automatically.

## ## Solving Problems

Q:

I am new to TipTicker. How to get it running?

A:

The best way to do start with TipTicker is to use the Start Assistant. This Assistant asks for some information, some clicks and you can start using TipTicker.

### Q:

I try to connect TipTicker to my show but it does not work!

A:

There are several causes for this problem:

**Elements**